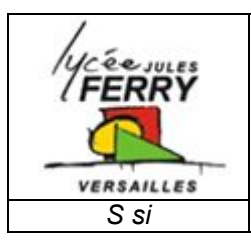

# **Tableur : Excel**

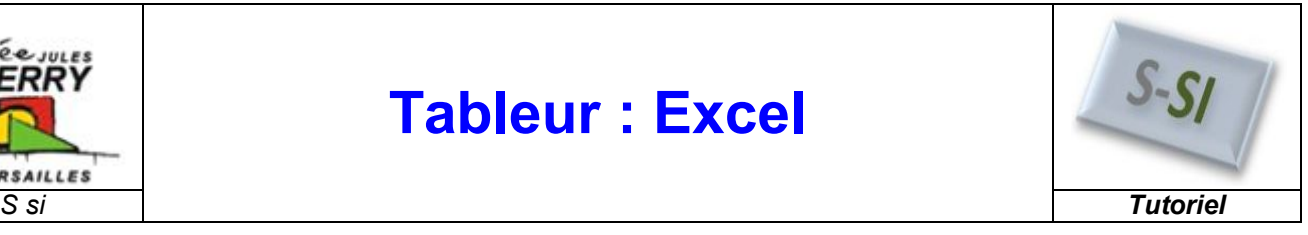

**BUT 100** Miscorofi Office Date

# **1. Présentation :**

# *1.1. Le Logiciel*

Un **tableur**(en anglais « Spreadsheet ») est un programme informatique capable de manipuler des **feuilles de calcul**. À l'origine destinés au traitement automatisé des données financières, les logiciels tableurs sont maintenant utilisés pour effectuer des tâches variées, de la gestion de bases de données simples à la production de graphiques (on peut alors parler de tableur-grapheur), en passant par diverses analyses statistiques.

Il existe plusieurs type de tableurs parmi les plus courants on retrouvera :

- Gnumeric (Gratuit).
- Microsoft Excel (Suite Office)
- Quattro Pro (Suite WorldPerfect de Corel)
- OppenOffice.org Calc (Gratuit)
- ….

# *1.2. L'Interface :*

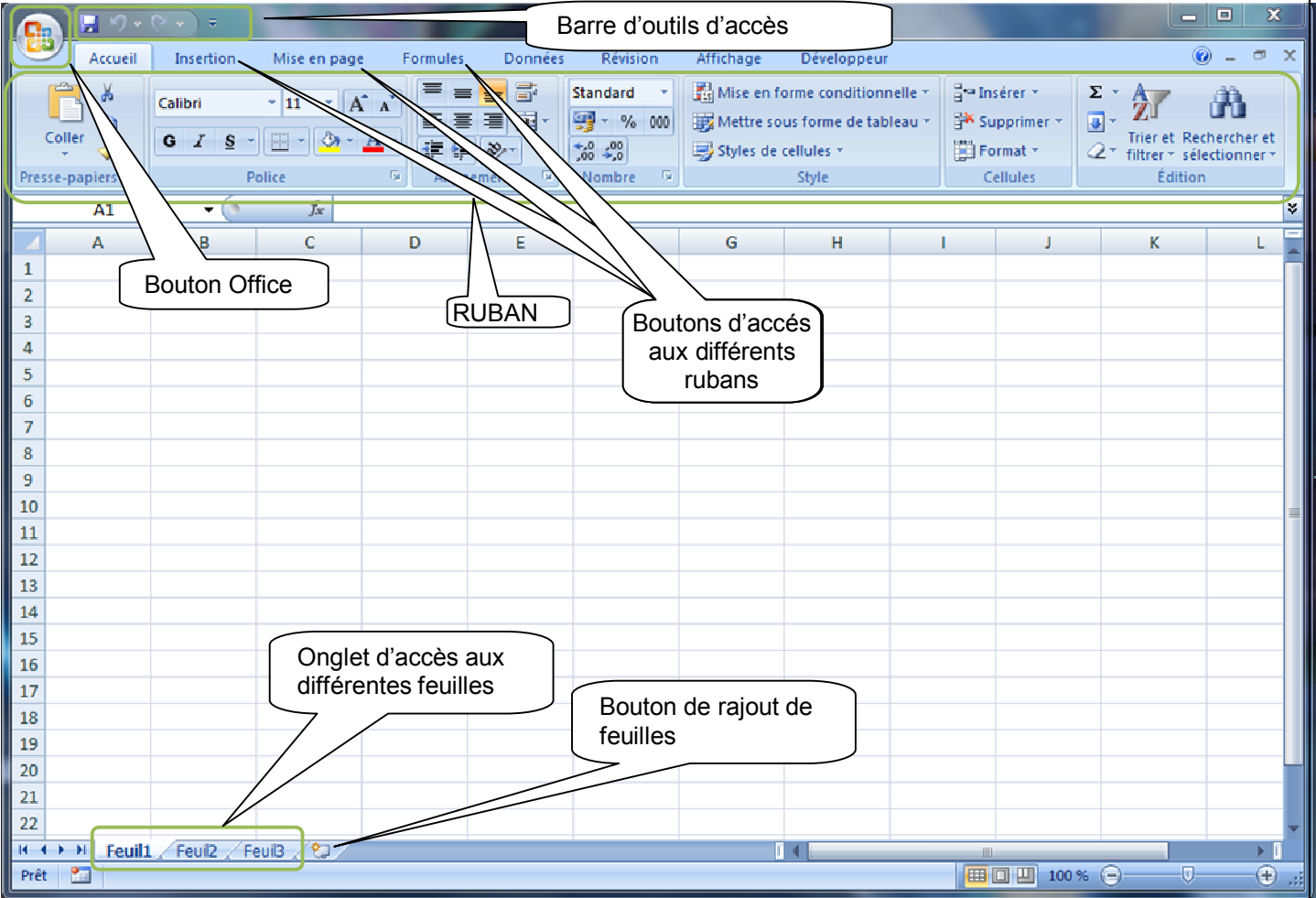

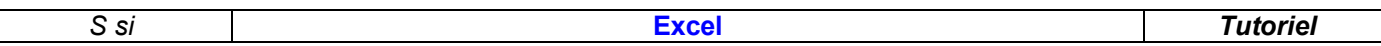

#### *VOCABULAIRE* :

**Classeur :** C'est le nom donné aux fichiers Excel.L'extension est xls (version antérieure à 2007) ou xlsx (à partir de office2007).

**Feuilles :** c'est un ensemble de cellules incluses dans un classeur, il peut y avoir plusieurs feuilles de calculs dans un classeur. On y accède par des onglets en bas de fenêtre.

**Cellules :** C'est ainsi que se nomment les cases des feuilles, elles sont identifiées par le numéro de colonne et le numéro de ligne. *Ex : la cellule sélectionnée est la cellule B2 (colonne B, ligne 2).* Une cellule peut contenir :

Du texte

- 
- Une valeur numérique
- Une Date
- Un pourcentage
- Une formule

**Plage de cellules :** C'est un ensemble de cellules, qui peut être définie par son adresse. *Ex : l'adresse de la plage ci-contre est B3 :C7*

ji

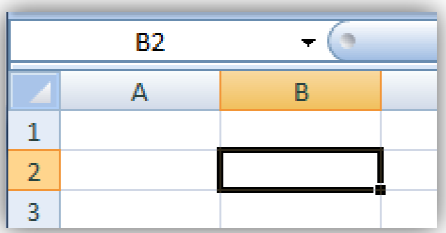

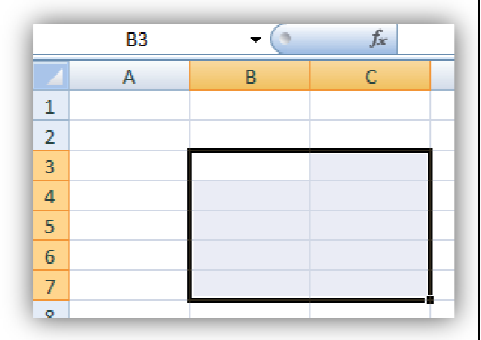

### **2. Les bases :**

### *2.1. Saisie dans les cellules :*

*2.1.1. Saisie Simple :* 

Excel reconnait automatiquement un certain nombre de format de cellules :

- **Texte**
- Valeur numérique
- **Date**
- Pourcentage
- **Heure**

On peut toutefois modifier ce format en faisant un **clic droit** puis **Format de cellule**

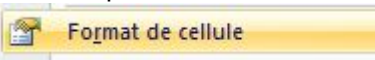

On accède à une fenêtre qui permet entre autres de définir le format du « nombre » de la cellule

Pour saisir une même donnée dans une plage de cellules :

- 1- Sélectionner la plage
- 2- Saisir votre texte dans la première cellule
- 3- Faire Ctrl + Entrée

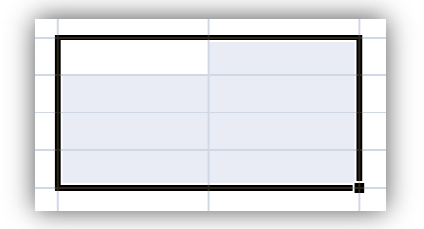

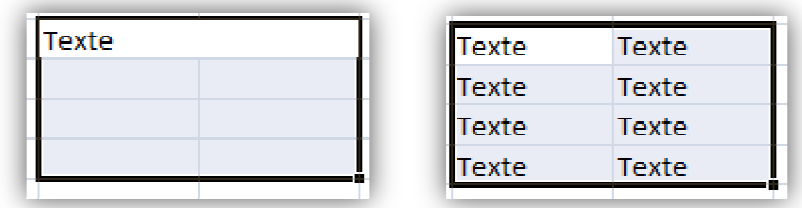

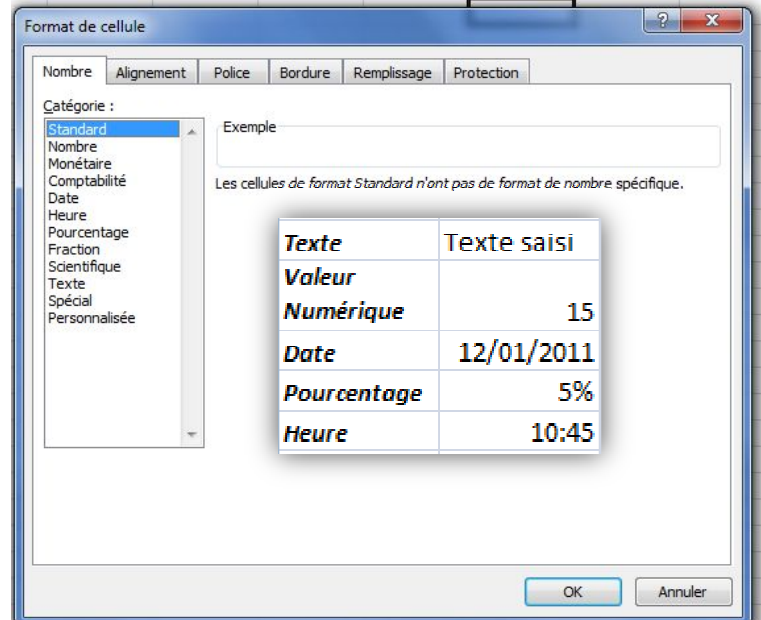

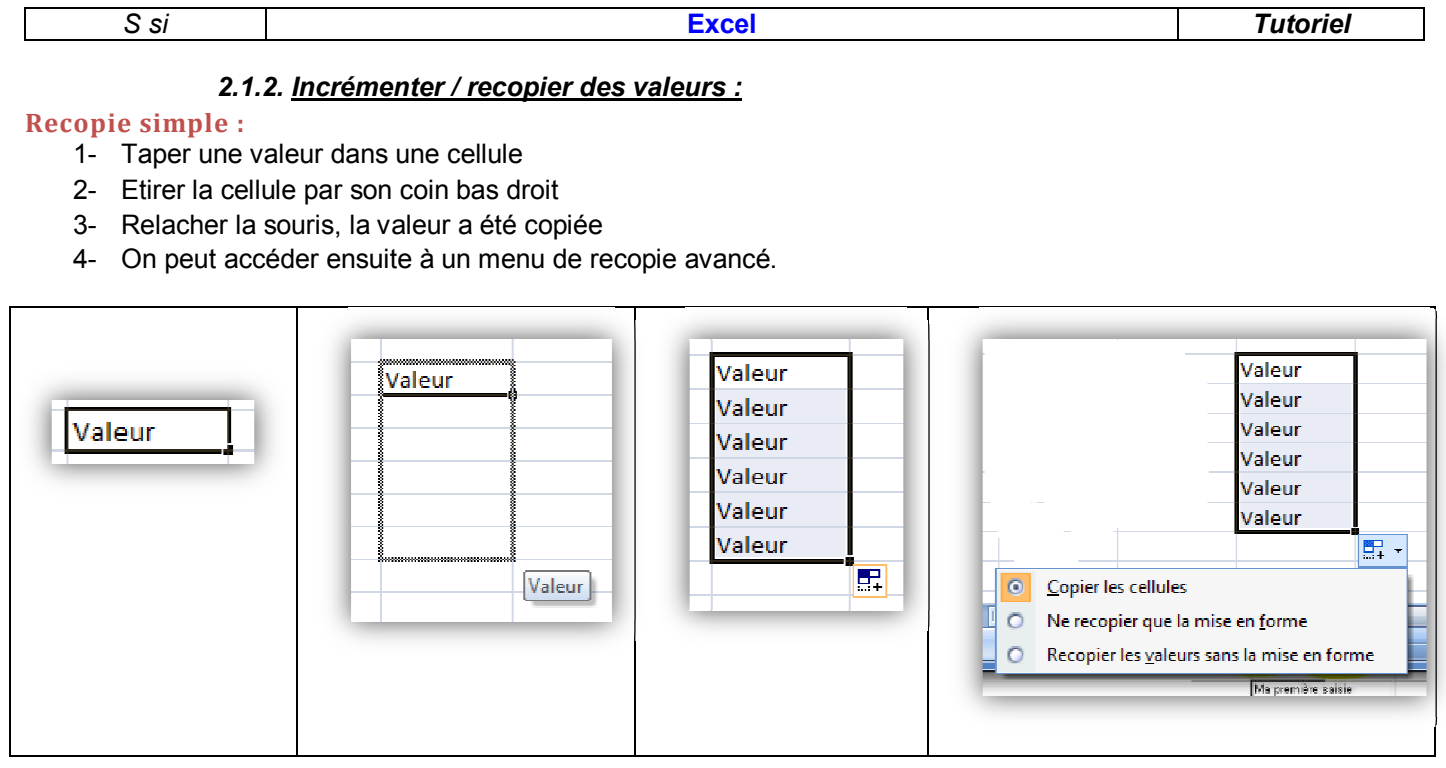

#### **Recopie d'une valeur numérique avec incrémentation :**

Si la valeur saisie est une valeur numérique, le menu contextuel propose d'incrémenter la série :

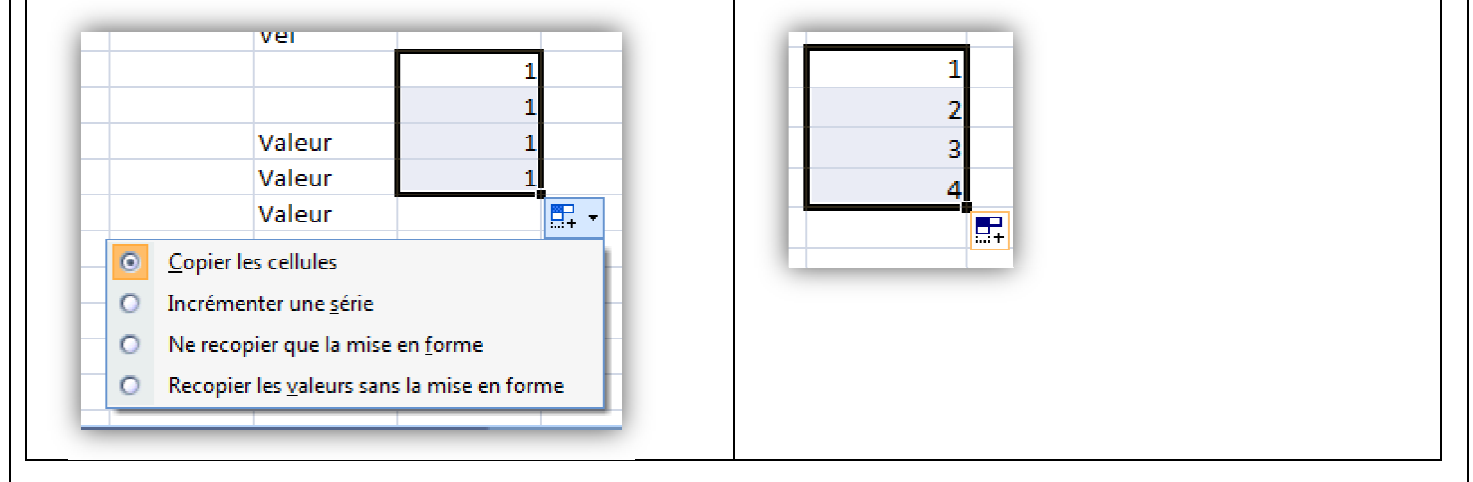

Dans le cas des dates et des heures, l'incrémentation se fait automatiquement. Le menu contextuel permet de choisir des options spécifiques d'incrémentation (par mois, année …)

#### **Créer une série avec un incrément précis :**

- 1- Remplir 2 cellules consécutives différant de la valeur de l'incrément.
- 2- Sélectionner les deux cellules
- 3- Etendre la sélection par le coin bas droit
- 4- La série est incrémentée de la valeur de l'incrément

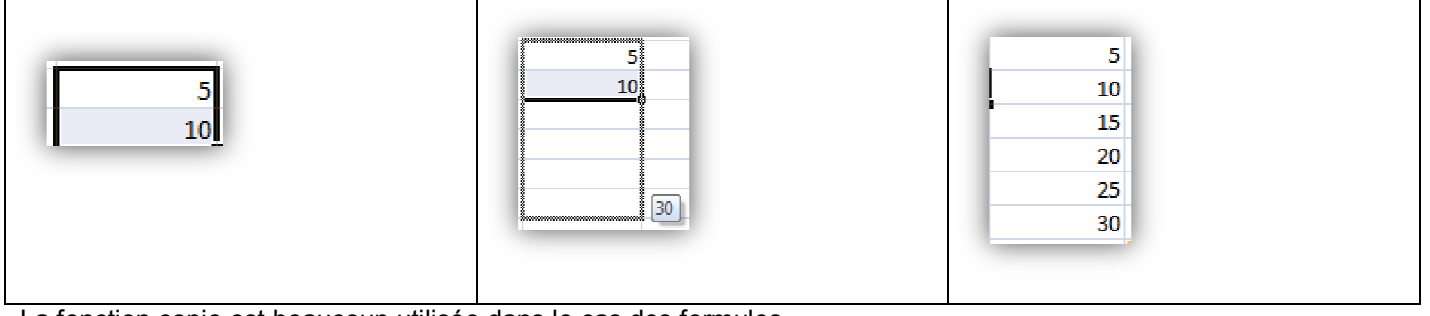

La fonction copie est beaucoup utilisée dans le cas des formules.

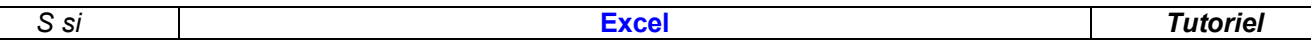

#### *2.2. Les formules :*

Un autre type de valeur qui peut être saisi dans une cellule est la formule. Elle permet de faire des opérations entre différentes cellules. Pour la saisir on commence par « = ».

*Exemple : la cellule B2 renverra la somme de la cellule B6 + la cellule C6*

Il n'est pas nécessaire de saisir « B2 » au clavier, il est plus commode de cliquer (avec la souris) sur cette cellule pour l'insérer dans la formule.

#### *2.2.1. Formule simple*

Dans une formule, on peut bien sûr utiliser les opérateurs classiques : +, -, \*, /

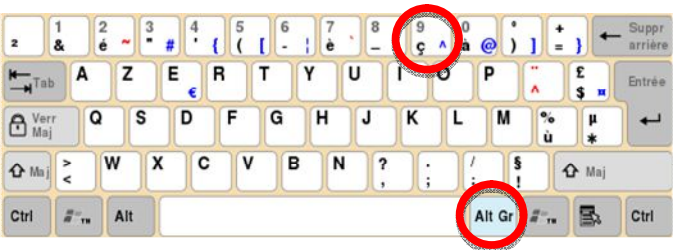

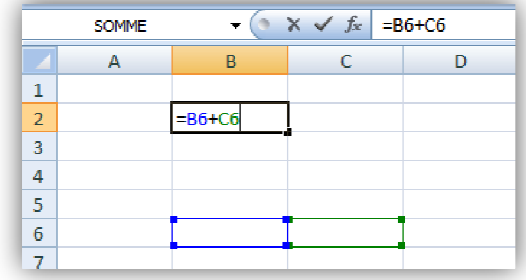

 $X^2$  se lit « x exposant 2 ». L'exposant est indiqué par le symbole ^ qui s'obtient en enfonçant la touche « Alt Gr » et « 9ç ».

Les règles de priorité entre les opérations s'appliquent, on peut combiner plusieurs opérateurs en utilisant les parenthèses.

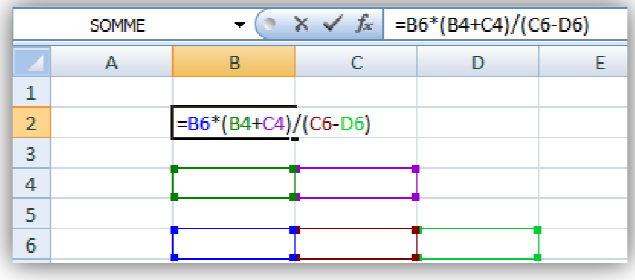

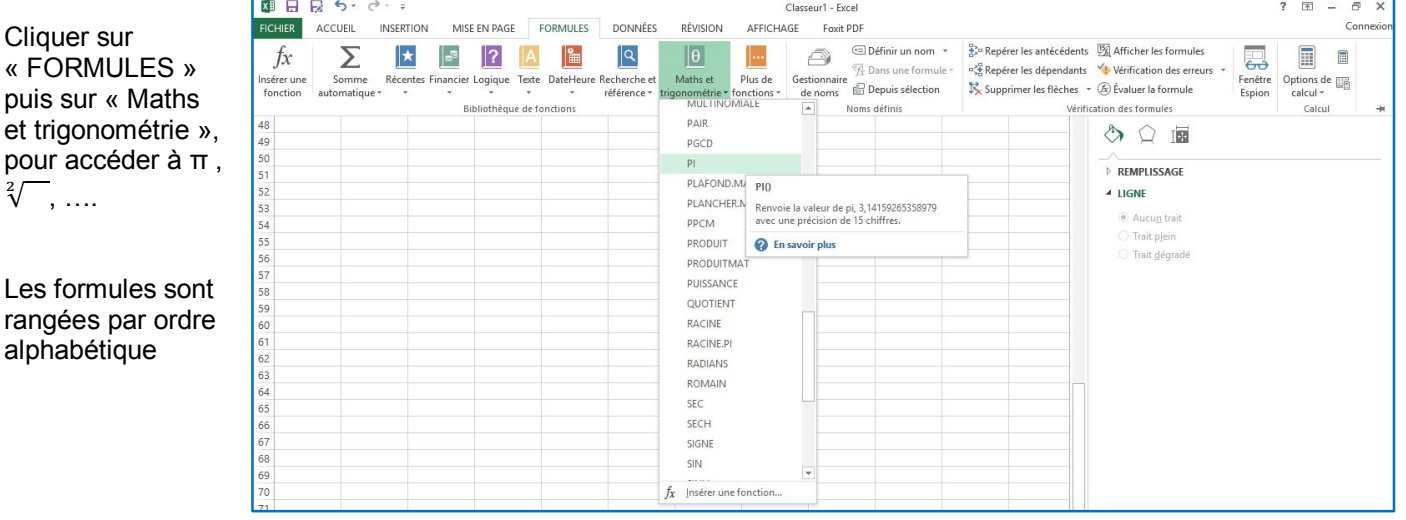

## *2.2.1. Formule mathématiques*

#### *2.2.2. Copier une formule : Le problème des références*

On l'a vue précédemment, on a très facilement la possibilité de recopier des cellules. Par contre dans le cas des formules, il faut prendre quelques précautions à cause du problème des références. En effet, Excel distingue 2 types de références, les **références relatives** et les **références absolues**.

#### **Remarque :**

Les références existent entre des cellules d'une même feuille mais aussi entre des cellules de 2 feuilles du même classeur.

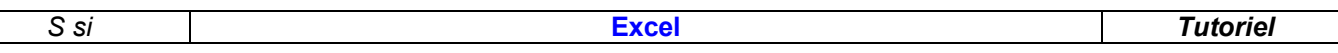

#### *Références relative :*

C'est le système de référence par défaut d'Excel, lorsque l'on copie une formule faisant référence à d'autres cellules d'une case vers une autre, Excel décale les références par rapport à la cellule cible. *Exemple :* 

*La cellule B2 fait la somme entre les cellules B4 et C4, si je la copie en D2, la valeur de D2 sera la somme entre D4 et E4*

*Explication : la somme dans B2 fait référence à 1 cellule (B4) situé 2 lignes en dessous et à 1 cellule (C4) situé 2 lignes en dessous et une colonne à droite. Quand je colle ma formule en D2, Excel va chercher 1 cellule située 2 lignes en dessous de D2 donc D4 et 1 cellule située 2 lignes en dessous et 1 colonne à droite de D2 donc E4.*

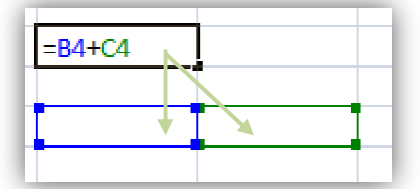

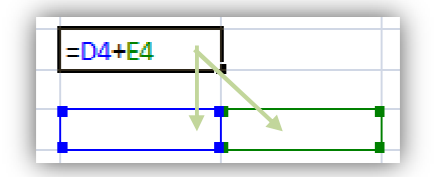

# *Références Absolues :*

Ce système de référence permet de fixer une cellule de référence même lors de la copie de la formule d'une case vers l'autre.

#### *Exemple :*

*La cellule B2 fait le produit entre les cellules B4 et C4 on remarque la nouvelle syntaxe \$B\$4, si je la copie en D2, la valeur de D2 sera le produit entre \$B\$4 et E4. La cellule B4 est une référence absolue.*

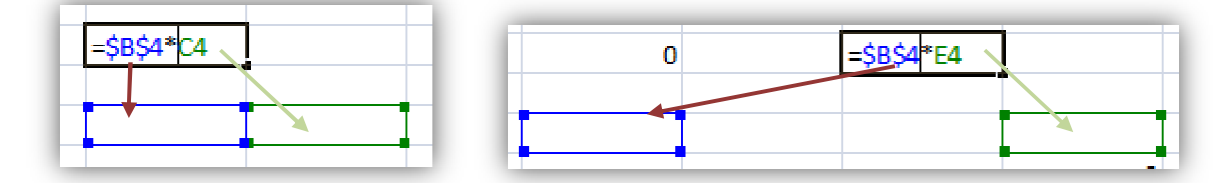

#### **Pour mettre en place une référence absolue :**

1- Saisir normalement la formule,

- 2- Sélectionner le nom de cellule qui doit être une référence absolue
- **3- Appuyer sur F4**
- 4- Valider

Autre méthode :

Saisir le symbole « \$ » devant le nom de la ligne et/ou de la colonne qui ne doit pas changer lors de la recopie de la formule.

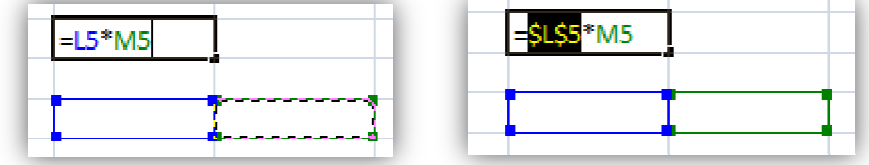

# *Références de feuilles dans un classeur :*

Lorsque l'on a un classeur Excel composé de plusieurs feuilles, on peut avoir besoin de copier la cellule d'une feuille sur une autre feuille. La syntaxe à utiliser est la suivante :

 $=$ Feuil $2!B2$ 

La cellule B2 dans la Feuil<sub>2</sub>

La valeur de la cellule B2 sur la feuille Feuil2

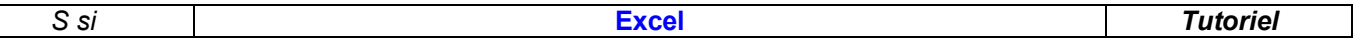

# *2.3. La mise en forme*

#### *2.3.1. Mise en forme simple*

On accède à la mise en forme des cellules par le ruban **Accueil,** on peut étirer cette section en cliquant sur la flèche en bas à droite de la section concernée

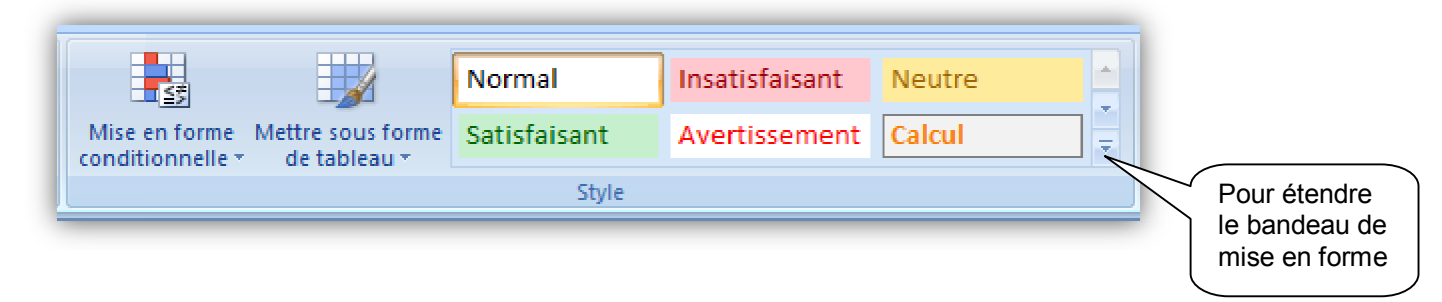

Cette barre d'outils propose toute une série de mise en forme pré formatées. Sinon on peut accéder au panneau « Format de cellule » par deux moyens :

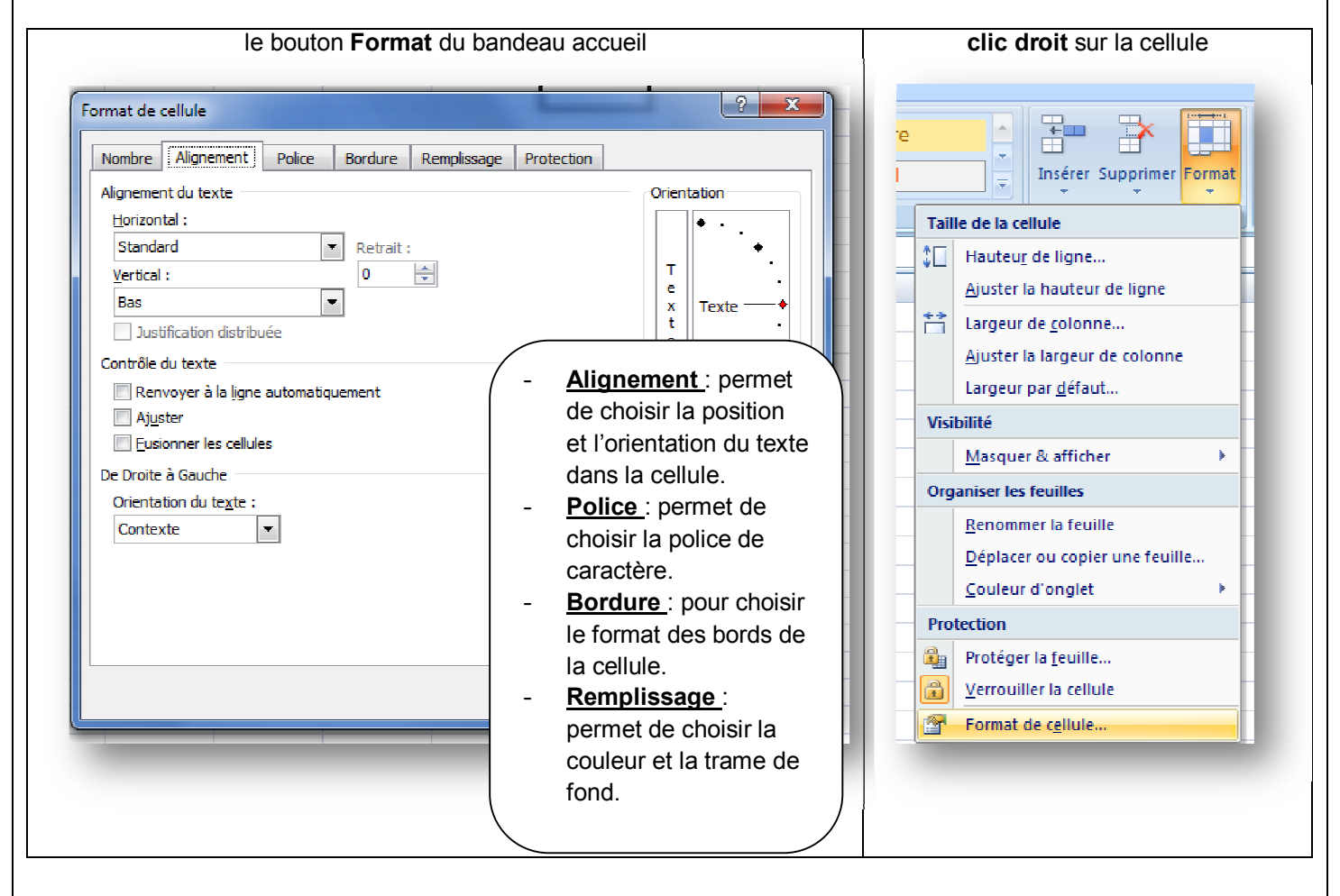

*S si* **Excel** *Tutoriel*

# **3. Les fonctions avancées :**

Excel propose un grand nombre de formules mathématiques plus ou moins complexes. Qui sont accessibles entre autre par le ruban « **Formule** »

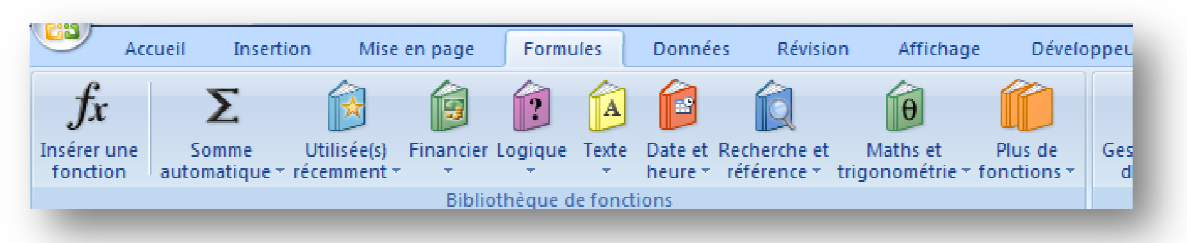

#### *3.1.1. Les fonctions « mathématiques » :*

On retrouvera donc des formules telles que :

**SOMME** : Pour additionner des cellules ou les cellules d'une plage. *Exemple : Somme des cellules de la plages G4 à G8 , la saisie d'une plage se fait avec « : »*

*Somme des trois cellules E12 + F10 + G8, la saisie se fait avec « ; »*

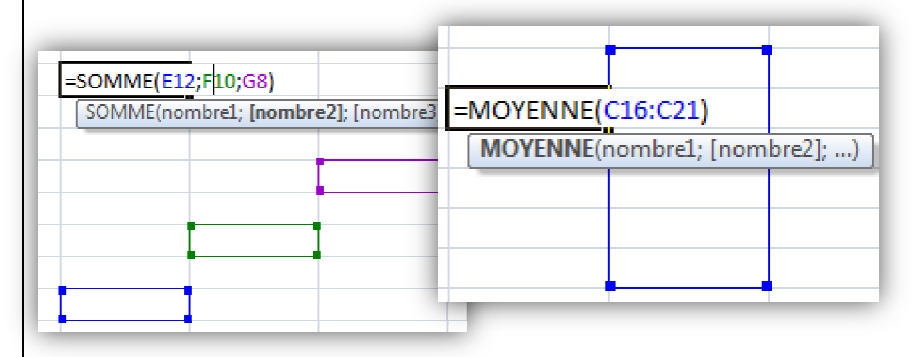

# =SOMME(G4:G8) SOMME(nombre1; [nombre2]; ...)

**MOYENNE** : Pour faire la moyenne des valeurs des cellules ou d'une plage de cellules *Exemple : Renvoi la moyenne des valeurs des cellules C16 à C21* **Insertion d'une fonction :** 

- 1- Cliquer sur Insérer une fonction
- 2- Dans la fenêtre qui apparaît choisissez la fonction ou la rechercher en passant par le filtre de catégorie.
- 3- N'hésitez pas à utiliser l'aide pour avoir une explication détaillée et des exemples sur la fonction.

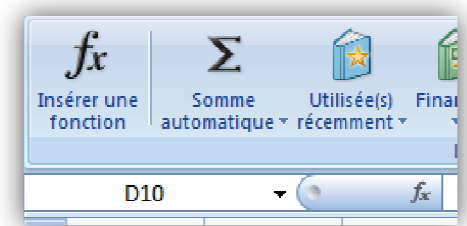

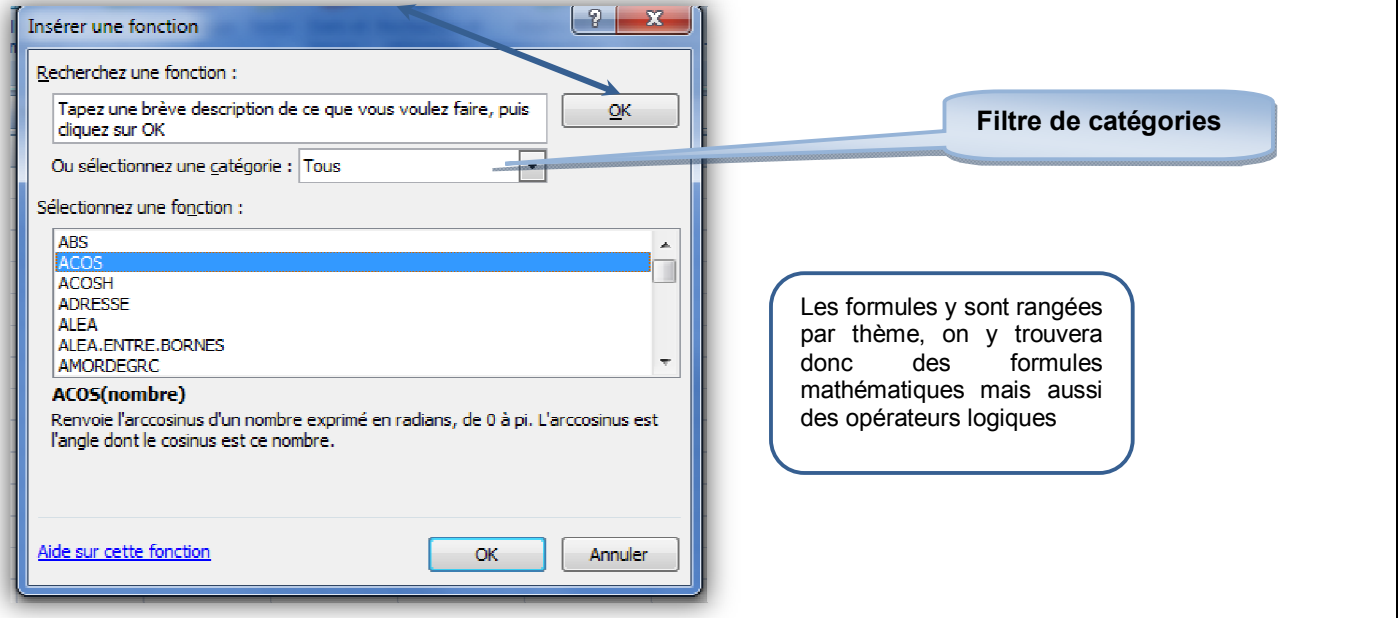

*S si* **Excel** *Tutoriel*

# **4. La Fonction Grapheur :**

Pour insérer des graphiques, on accède via le ruban « insertion » à la barre d'outils de graphique

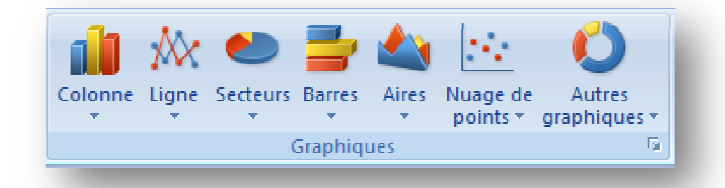

#### **Pour insérer un graphique :**

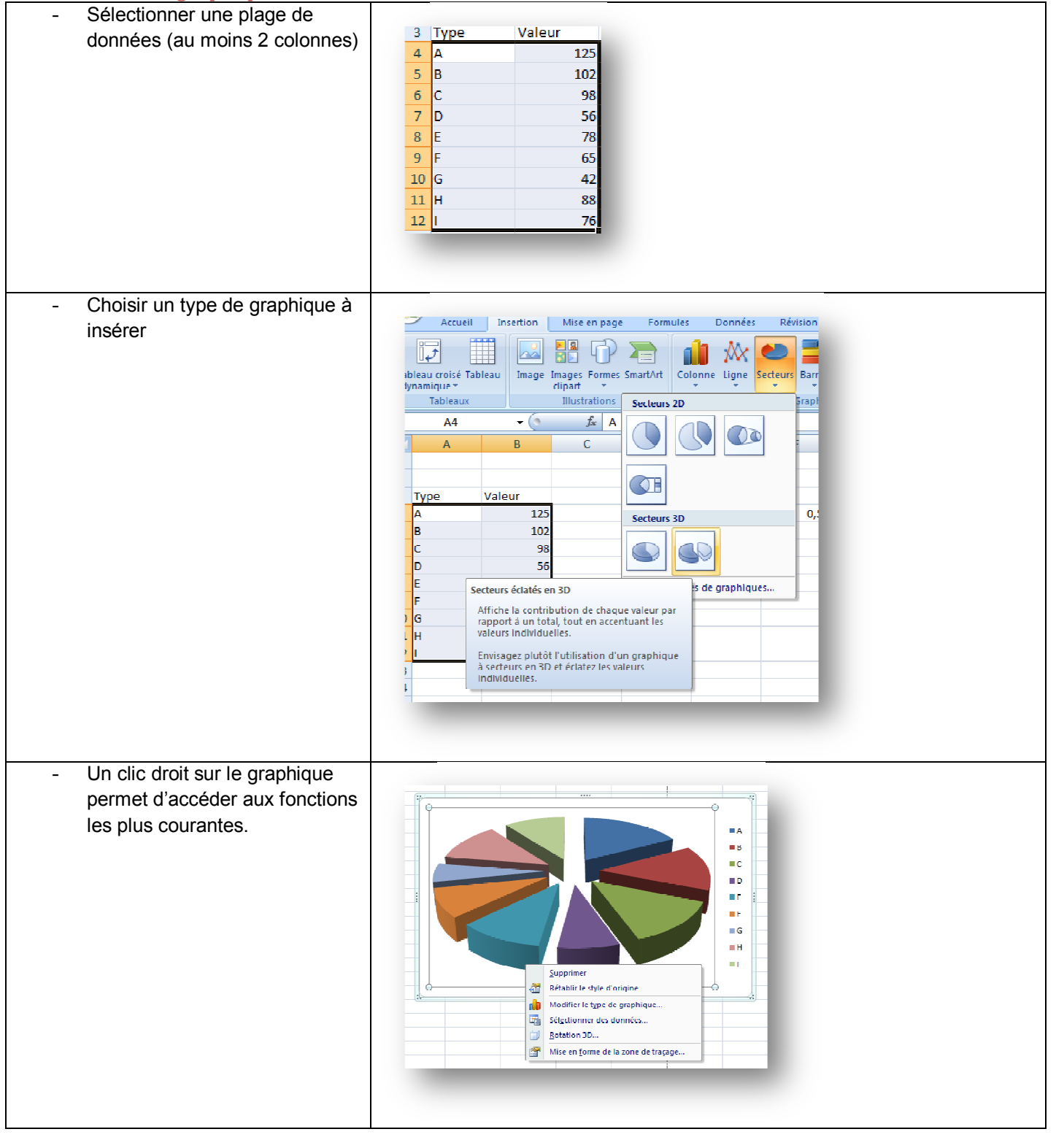

![](_page_8_Picture_133.jpeg)

#### *4.1. Différence entre « Courbe » et « Nuage de points »*

L'option « Courbe » trace l'évolution des colonnes sélectionnées en fonction de la position de chacun des éléments du tableau.

L'option « Nuage de points » permet de représenter l'évolution d'une ou de plusieurs grandeurs (en ordonnées) en fonction d'une autre (en abscisse).

Exemple :

![](_page_8_Figure_5.jpeg)

# *4.2. Sélection des données*

Pour changer les données à afficher en abscisse et/ou en ordonnée, faire un clic droit sur le graphique et sélectionner : « Sélectionner des données ». La fenêtre qui s'ouvre permet de sélectionner la plage de cellules correspondant à chaque élément à afficher et de préciser le nom de chaque courbe.

![](_page_8_Picture_134.jpeg)

*S si* **Excel** *Tutoriel*

# *4.3. Ajout d'une courbe à un graphique pré-existant*

Sélectionner la colonne de valeurs puis la faire glisser sur la zone graphique :

![](_page_9_Figure_5.jpeg)

Lorsque l'on relâche le bouton gauche de la souris, la nouvelle courbe apparaît.

Elle est tracée automatiquement dans une couleur différente de la courbe précédente. L'échelle des ordonnées n'est pas adaptée à la représentation de cette courbe, il faut donc insérer un axe secondaire.

![](_page_9_Figure_8.jpeg)

![](_page_10_Figure_0.jpeg)